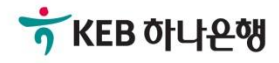

# 기업배킹 사용 설명서

KEB Hanabank corporate Banking User Manual

## EZ송금 > 국내송금 > 대량송금신청 **외환/수출입**

Ⓒ 2018 HANABANK. Confidential – Do Not Distribute.

## 전문방식(MT/MX) 비교

외화자금 결제거래시 사용되는 SWIFT 전문이 기존 MT방식에서 MX방식으로 전환됩니다. 2025년 11월까지 두 방식을 병행하여 사용하며, 이후에는 MX방식으로 완전 대체됩니다.

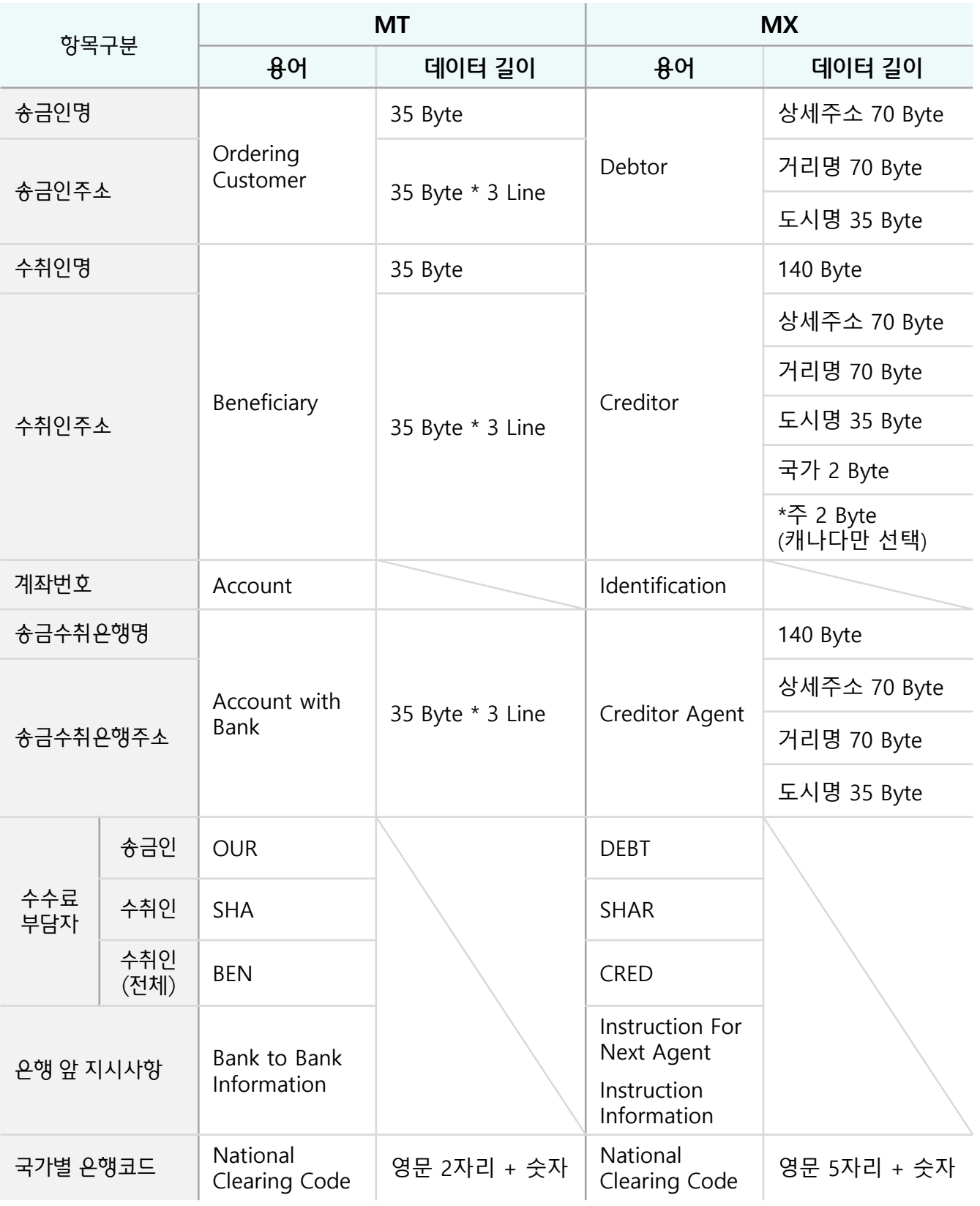

## 국내송금 > 대량송금신청

Step 1. 파일 업로드를 통해 국내대량송금신청이 가능합니다.

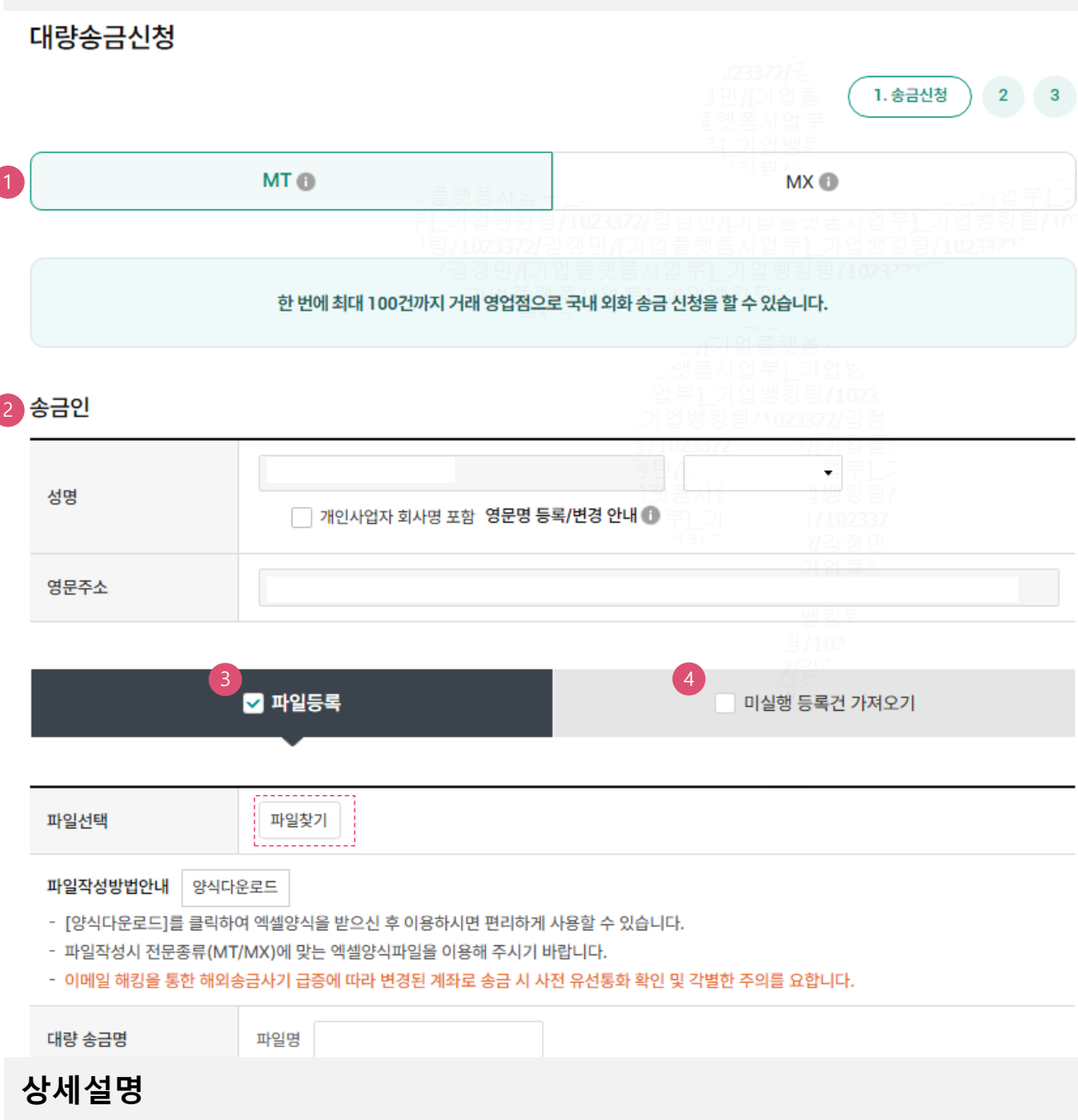

- 1. MT와 MX 중 원하는 전문 형태를 선택할 수 있습니다. 2025년 11월 이후 MT전문은 MX전문으 로 대체됩니다.
- 2. 송금인정보는 영업점을 통해 등록되어 있어야 합니다.
- 3. 파일등록방식인 경우 파일 찾기 버튼을 눌러 작성하신 엑셀 양식을 업로드 합니다. (파일 작성시 전문 종류(MT/MX)에 맞는 엑셀파일을 이용해 주시기 바랍니다.)
- 4. 파일 업로드 후 실행되지 않은 내역은 미실행등록건에 저장됩니다.

## 국내송금 > 대량송금신청

Step 1. 파일 업로드를 통해 해외대량송금신청이 가능합니다.

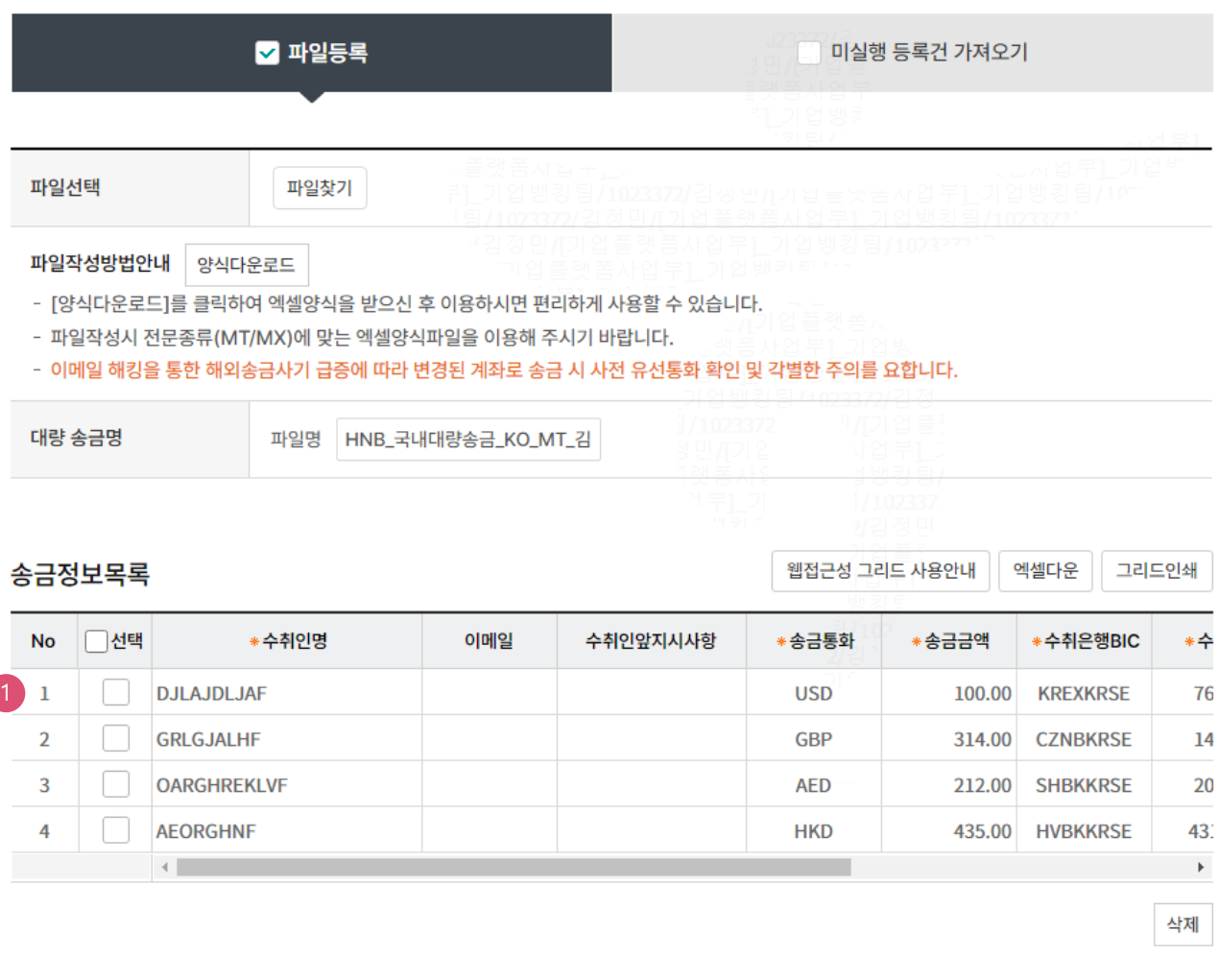

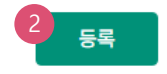

## **상세설명**

1. 등록한 송금신청내역 중 실제 실행 신청할 항목을 선택합니다.

2. 송금정보목록을 확인하신 후 등록버튼을 클릭합니다.

## Step 2. 송금신청내용확인 및 출금정보를 입력합니다.

#### 대량송금정보

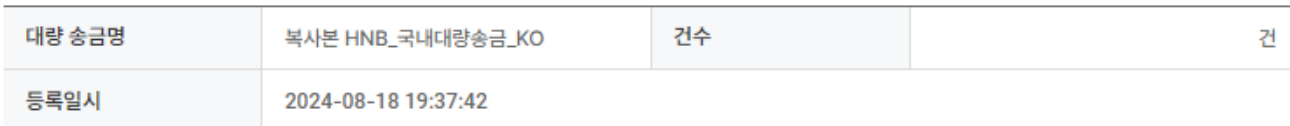

#### 출금계좌 및 수수료정보 2

'출금금액'은 송금하실 외화금액 기준으로 입력하시기 바랍니다.

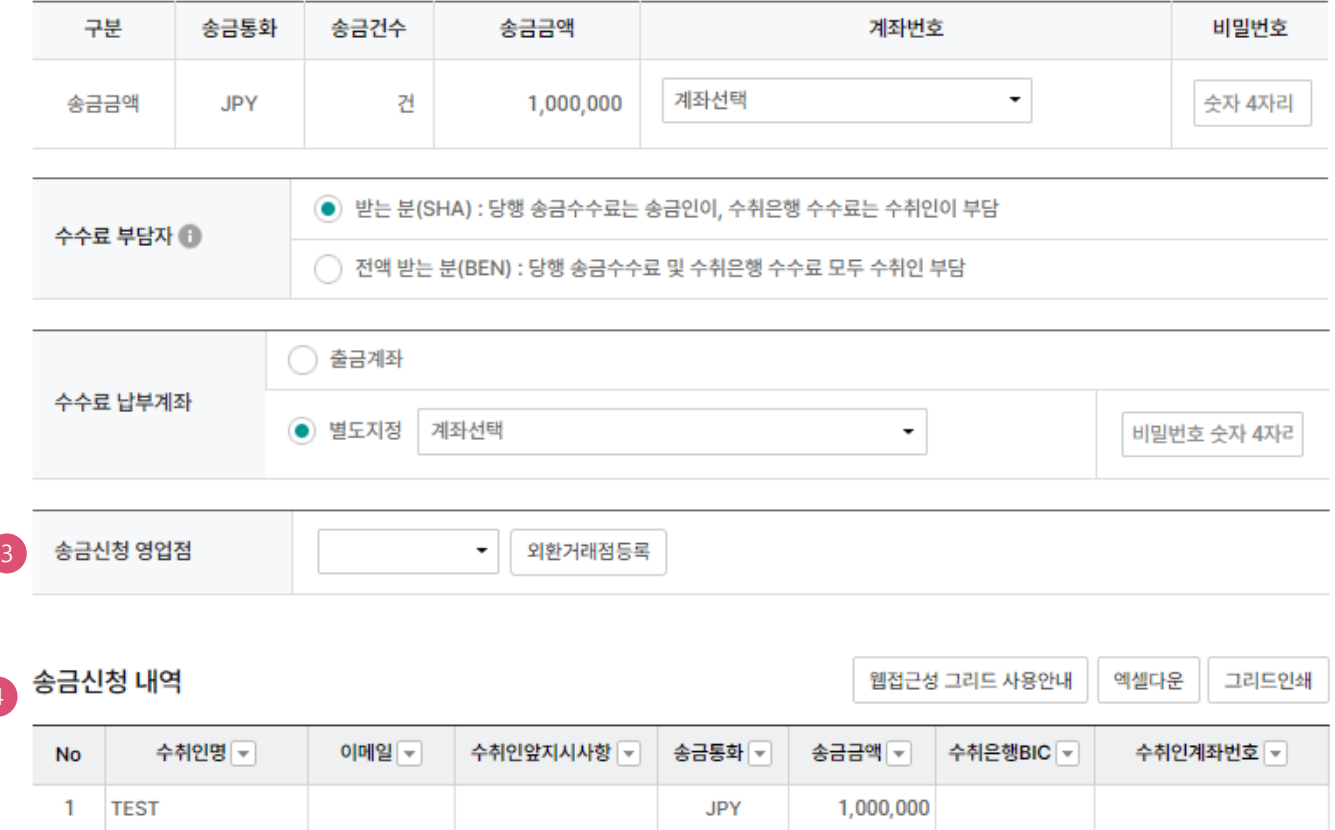

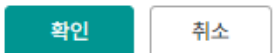

## **상세설명**

4

- 1. 등록한 대량송금 파일정보를 확인합니다.
- 2. 송금통화별 출금계좌 및 수수료 부담자, 수수료 납부계좌를 선택하고 비밀번호를 입력합니다.
- 3. 송금신청 영업점을 선택합니다. 신청영업점에서 신청 내역 확인 후 최종 송금 처리됩니다
- 4. 송금 신청 내역을 확인 하신 후 확인 버튼을 누르면 다음 단계로 이동합니다.

## 국내송금 > 대량송금신청

## Step 3. 송금신청내용확인 및 출금정보를 입력합니다.

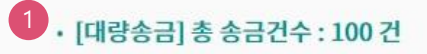

#### 수수료 발생 동의

2

미화지페로 입금한 외화예금에서 7일 이내에 지폐입금분을 인출하여 송금하는 경우 해당지폐 인출 금액의 1.5%에 해당하는 현찰수수료가 발생합니 다.

#### OTP 비밀번호 입력

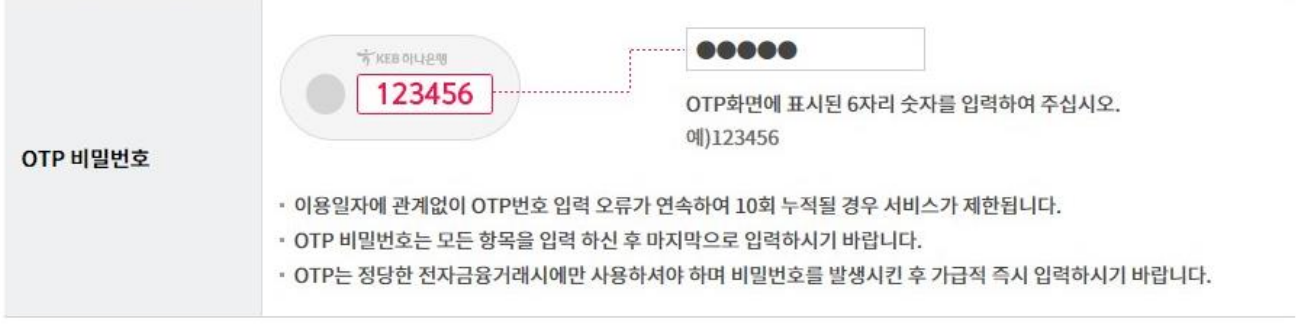

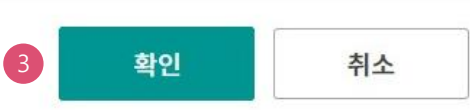

### **상세설명**

- 1. 파일로 등록한 신청 건수를 다시 한번 확인합니다.
- 2. 외화출금계좌에 미화 현찰이 있는 경우 현찰수수료가 발생할 수 있으므로 해당 내용을 확인한 후 동의함에 체크합니다.
- 3. OTP비밀번호 입력 후 확인버튼을 누르면 인증서 암호입력 창이 생성됩니다.

✔ 동의함

## 국내송금>대량송금신청

Step 4. 송금신청이 완료됩니다.

Home > 외환/수출입 > EZ송금 > 국내송금 > 대량송금신청

 $1 \quad 2$ 

3. 완료

## 대량송금신청

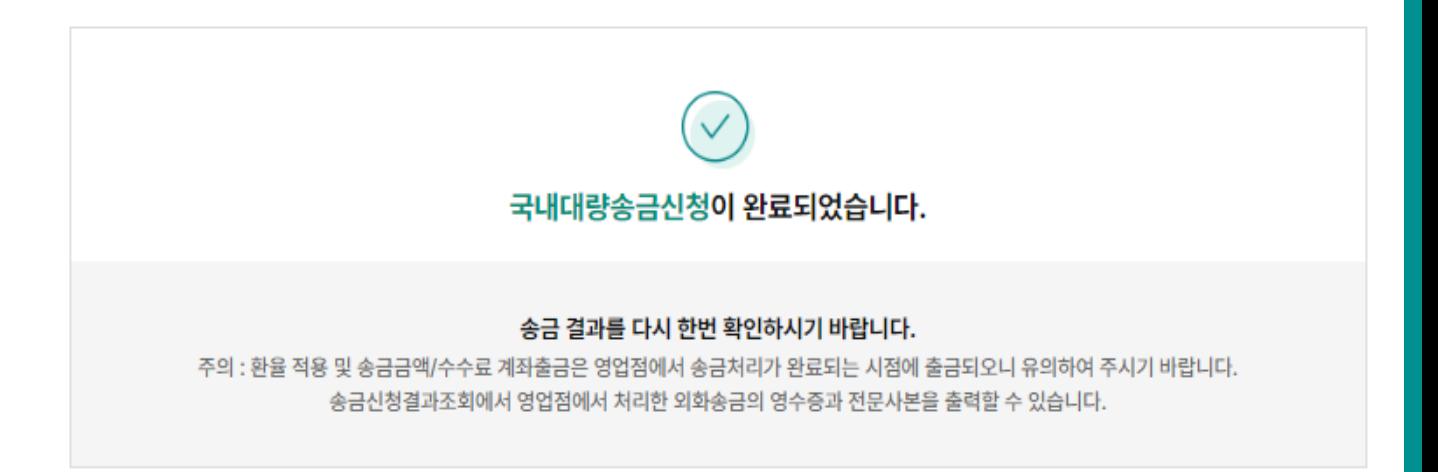

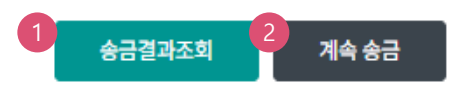

## **상세설명**

1. 송금결과조회에서 신청서가 정상적으로 접수되었는지 확인합니다. (증빙서류 제출이 필요할 경우 '보낼송금증빙서류제출' 메뉴에서 제출 가능합니다)

2. 계속 신청서를 작성하는 경우 계속 송금 버튼을 클릭합니다.

# THANK YOU